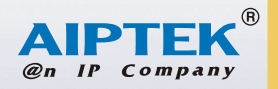

 $\sim$ 

იი

# **Users Manual**

OCKETDV

3300

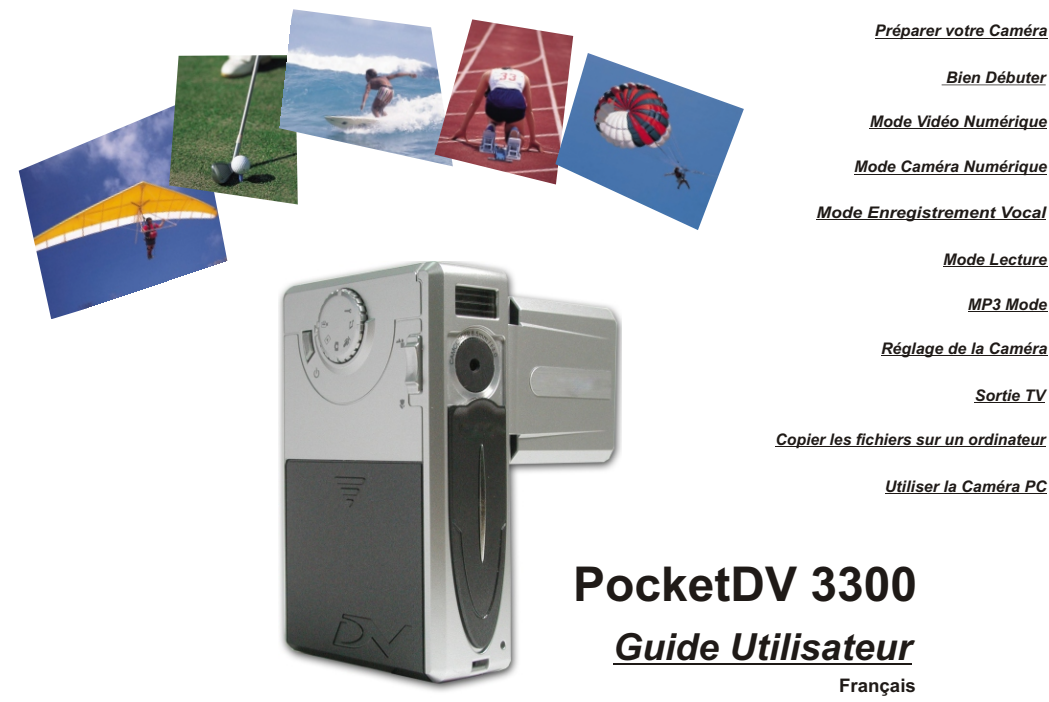

 $\blacksquare$ 

*Réglage de la Caméra*

*Bien Débuter*

 $\blacksquare$ 

*Mode Lecture MP3 Mode*

*Sortie TV*

*Copier les fichiers sur un ordinateur*

*Utiliser la Caméra PC*

### **Bienvenue**

**Cher utilisateur, merci d'avoir acheté ce produit. Beaucoup de temps et d'efforts ont été investis dans le développement de ce produit et nous espérons qu'il vous apportera des années d'utilisation sans aucun souci.**

## **Consignes**

- **1. Ne faites pas tomber, ne percez pas et ne démontez pas la caméra ; ne pas respecter ces consignes annulera la garantie.**
- **2. Evitez tout contact avec l'eau et séchez vos mains avant utilisation.**
- **3. N'exposez pas votre caméra à de hautes températures et ne le laissez pas à la** lumière directe du soleil. Cela risquerait d'endommager la caméra.
- **4. Utilisez votre caméra avec précautions. Evitez d'appuyer fortement sur le boîtier de la caméra.**
- **5. Pour votre propre sécurité, évitez d'utiliser la caméra lorsqu'il y a un orage ou de la foudre.**
- **6. Evitez d'utiliser simultanément des piles de différentes marques ou de différents types. Ne pas respecter cette consigne peut provoquer une explosion potentielle.**
- **7. Retirez les piles pendant de longues périodes de non-utilisation car des piles détériorées risquent d'affecter les fonctionnalités de votre caméra.**
- **8. Retirez les piles en cas d'apparition de fuite ou de déformation.**
- **9. Utilisez uniquement les accessoires fournis par le fabricant.**
- **10. Ne pas laisser la caméra à la portée des enfants.**

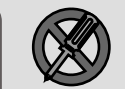

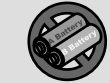

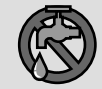

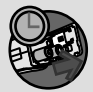

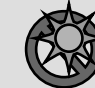

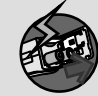

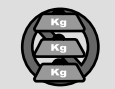

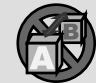

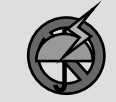

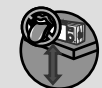

#### **Contenu du paquet**

 $\mathbf{I}$ 

L,

 $\blacksquare$ 

 $\pm$ 

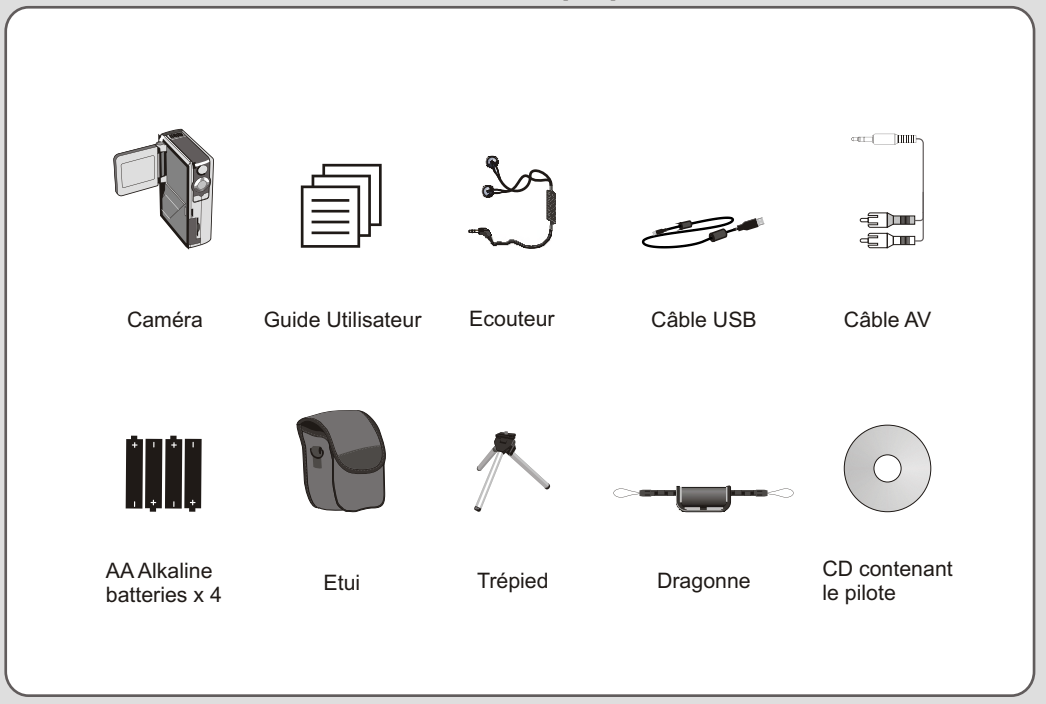

#### **Composants de la camera**

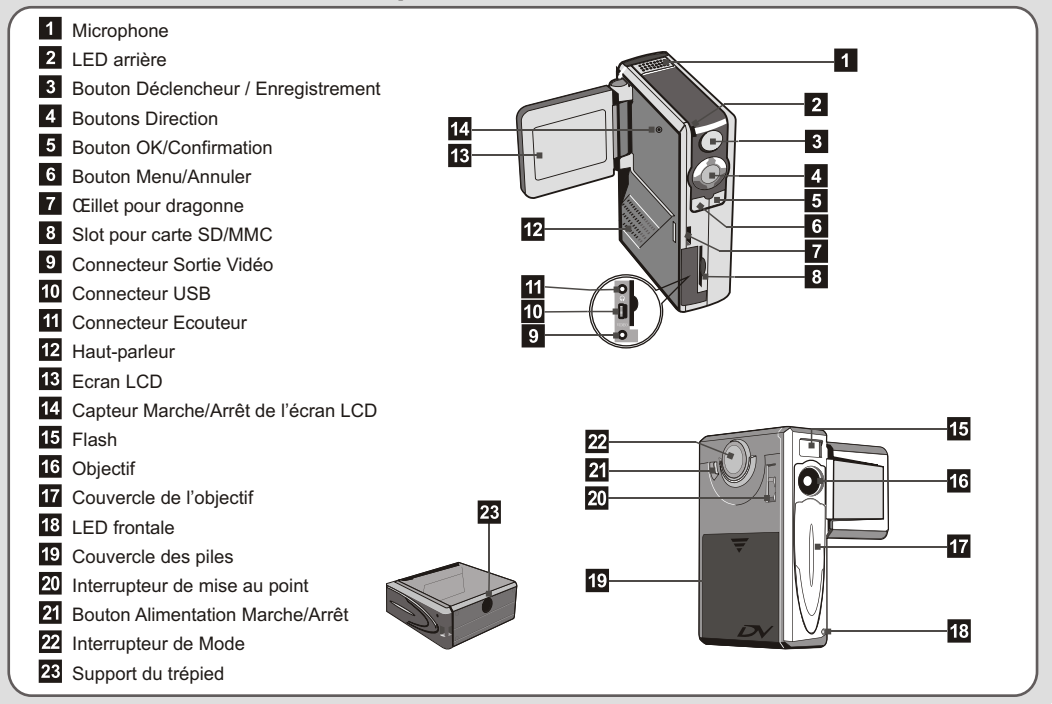

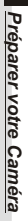

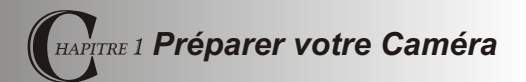

#### **Installer les Piles**

Votre caméra fonctionne avec quatre piles alcalines AA. Des piles de haute performance sont recommandées pour obtenir la meilleure durée d'utilisation de votre camera.

**1.** Faites glisser le couvercle du compartiment des piles dans la direction indiquée.

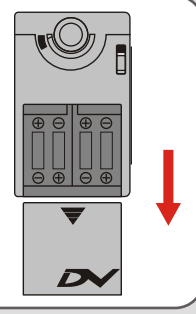

**2.** Placez les piles dans le compartiment. Faites bien attention de ne pas inverser les pôles positif et négatif.

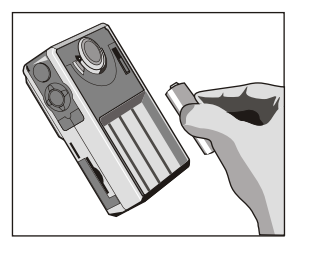

**3.** Une fois les piles correctement installées, replacez le couvercle du compartiment des piles.

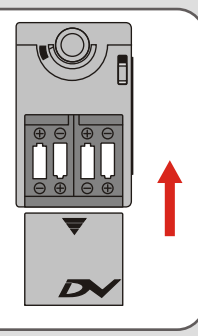

#### **Insérer la carte SD/MMC (optionnelle)**  $\int$  La carte SD est livrée avec un interrupteur de protection

En plus des 16MB(128Mbits) de mémoire flash intégrée, votre caméra peut enregistrer des données sur des cartes Secure Digital(SD) ou Multimedia Card (MMC). La taille mémoire supportée va de 8MB à 256MB.

Pour insérer une carte SD/MMC, poussez la carte doucement comme indiqué, jusqu'à ce que la carte atteigne l'extrémité du slot. Notez qu'une fois la carte SD/MMC insérée, la caméra utilisera la carte comme support de stockage principal. Les fichiers enregistrés dans la mémoire intégrée de la caméra deviendront inaccessibles jusqu'à ce que la carte SD/MMC soit retirée.

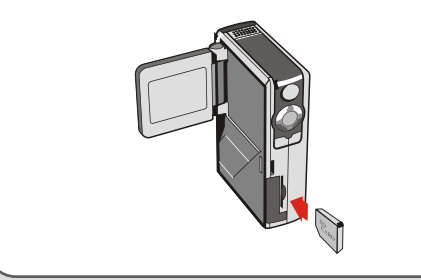

en écriture. Lorsque l'interrupteur de protection est placé en position **Verrouillé**, la carte deviendra non-inscriptible. Pour vous assurer que la caméra fonctionne normalement, vous devez régler l'interrupteur en position **Déverrouillé** avant d'insérer la carte SD.

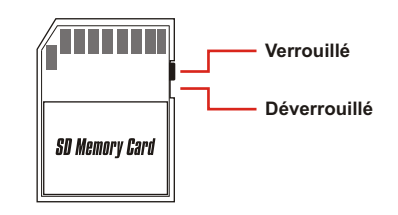

- Pour retirer la carte SD/MMC, poussez doucement la carte. Une fois la carte éjectée, tirez-la hors du slot.
- A Ne retirez pas la carte SD/MMC lorsque la caméra est en cours de traitement des données (lorsque la LED clignote).
- Si vous insérez une carte protégée en écriture, l'icône du support mémoire sur l'écran LCD deviendra rouge.

#### **Fixer la dragonne**

Veuillez desserrer et séparer la courroie en deux parties. Pour fixer la dragonne sur la caméra, faites passer la dragonne à travers l'œillet situé sur le côté de la caméra puis celui situé sous l'appareil. Après avoir fait passer la dragonne, fixez-la puis utilisez la pochette en cuir pour maintenir la dragonne.

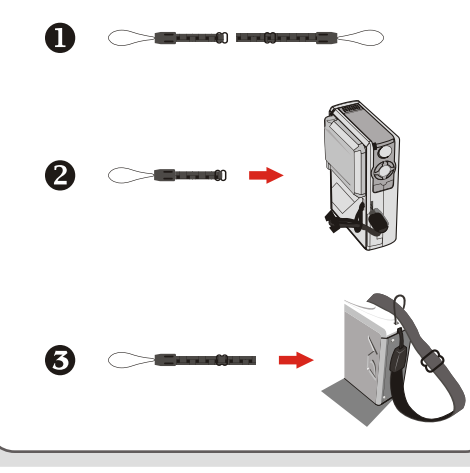

#### **Comment tenir votre caméra**

Veuillez passer votre main à travers la dragonne et maintenez fermement la caméra comme illustré. Lorsque vous prenez des photos fixes ou lorsque vous enregistrez des vidéos AVI, évitez d'obstruer l'objectif afin de pouvoir obtenir de meilleurs résultats.

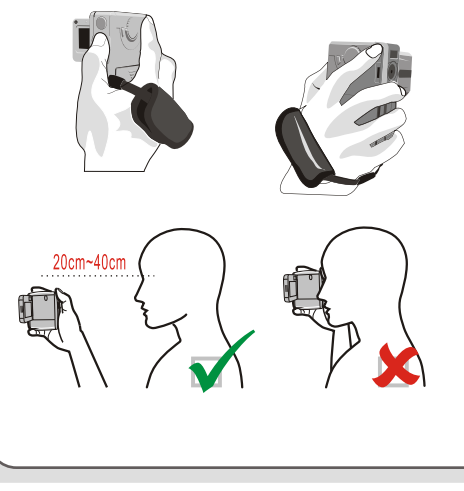

#### **Utiliser l'étui**

L'étui accessoire est très pratique si vous voulez transporter la caméra avec vous pendant un voyage. Mettez simplement la caméra dans l'étui comme illustré et vous êtes prêt à l'emmener partout avec vous.

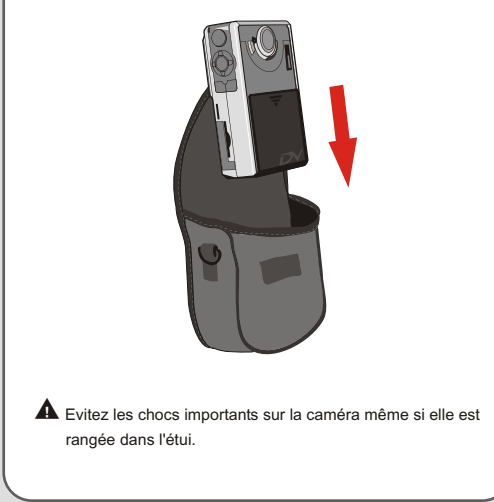

#### **Utiliser le trépied**

Utilisez un trépied pour minimiser les mouvements de la caméra et vous assurer de la meilleure qualité de l'image, en particulier lorsque vous enregistrez des vidéos de longue durée, prenez des photos de vous-même ou lorsque vous utilisez la visioconférence.

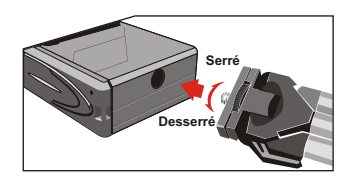

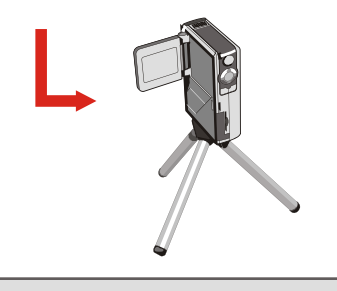

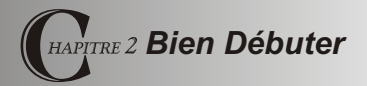

#### **Allumer votre caméra**

Pressez et maintenez le bouton d'alimentation pendant 2~3 secondes pour allumer la caméra.

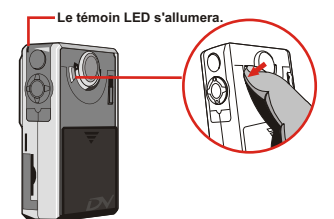

 Si la caméra n'est pas mise en marche après avoir pressé le bouton alimentation, veuillez vérifier :

1. qu'il y a quatre piles AA installées dans la caméra.

2. que les piles disposent de la puissance suffisante.

Vous pouvez allumer la caméra sans ouvrir l'écran LCD.

 Veuillez ouvrir le couvercle de l'objectif si vous êtes sur le point d'utiliser la fonction vidéo numérique ou la fonction caméra.

#### **Eteindre votre caméra**

Pressez et maintenez le bouton d'Alimentation pendant 2~3 secondes pour éteindre la caméra.

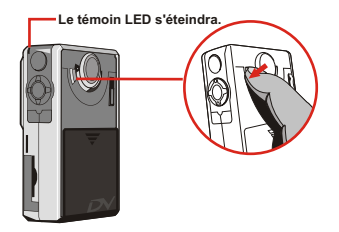

#### **Régler la date et l'heure**

La toute première fois que vous allumerez la caméra, vous devrez régler la date et l'heure :

**1.** Positionnez **l'Interrupteur de Sélection de Mode** sur le mode Réglage.

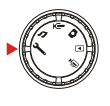

**2.** Pressez les boutons **Haut** ou **Bas** pour mettre Date en évidence puis pressez le bouton **OK** ou le bouton **Droite** pour accéder au

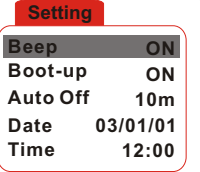

**3.** Press the **Left** or **Right** button to move the cursor. Press the **Up** or **Down** button to change the value. After the correct date has been set up, press the **OK** button to confirm the setting.

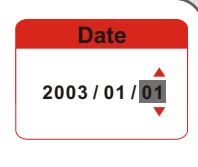

- **4.** Répétez l'étape 2 et accédez au sous-menu Heure. Utilisez la même méthode décrite à l'étape 3 pour régler l'heure. Notez bien que les secondes ne sont pas réglables. Une fois l'heure correcte réglée, pressez le bouton **OK** pour confirmer le réglage.
	- Lorsque vous utilisez la caméra, presser le bouton **Menu** permet de faire apparaître un sous-menu dans la plupart des circonstances. Les paramètres contenus dans le menu varient en fonction du mode sélectionné. Lorsqu'un sousmenu est affiché à l'écran, vous pouvez utiliser les boutons

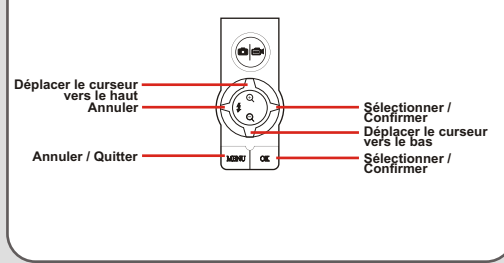

**Time**

**12 : 00 : 00**

#### **Vérifier le support de stockage et l'état d'alimentation**

L'affichage de l'écran LCD varie en fonction du mode de fonctionnement. Cependant vous pouvez facilement vérifier le type du support mémoire et l'état d'alimentation sur l'affichage de l'écran LCD.

#### **Icônes représentant les supports de stockage :**

- IN: La caméra est en train d'utiliser la mémoire intégrée pour enregistrer les fichiers.
	- : La caméra est en train d'utiliser une carte pour enregistrer les fichiers.

#### **Icônes représentant les états d'alimentation :**

- : Puissance des piles pleine.
- **TH**: Puissance des piles suffisante.
- **TH** Puissance des piles faible
- : Epuisement des piles. Veuillez changer des piles tout de suite lorsque l'icône clignote de couleur rouge.
- Lorsque la caméra est en train d'utiliser une carte SD/MMC comme support de stockage principal, les fichiers stockés dans la mémoire intégrée de la caméra seront inaccessibles jusqu'à ce que la carte soit retirée. **Assurez-vous d'un éclairage adapté.**

#### **Astuces pour obtenir de meilleurs résultats de prises de vue**

- **O** Réglez la mise au point sur ▲▲ à l'exception des gros-plans.
- Assurez-vous que votre sujet est suffisamment éclairé par l'avant.
- Maintenez la caméra droite et stable lorsque vous relâchez le déclencheur.
- Assurez-vous d'un éclairage adapté lorsque vous prenez des photos fixes ou des vidéos AVI.
- **B** Pour obtenir une qualité d'image stable et optimale, déplacez la caméra lentement lorsque vous filmez.

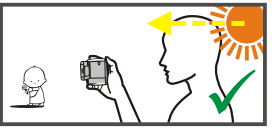

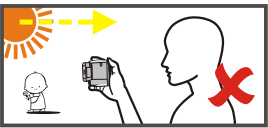

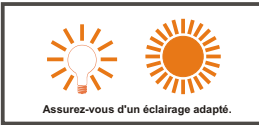

#### **Tableau des Capacités de Stockage**

Le tableau ci-dessous est réalisé sur la base d'une carte SD de 64MB. La capacité réelle peut varier (jusqu'à ± 5%) en fonction de l'environnement et de la condition des couleurs.

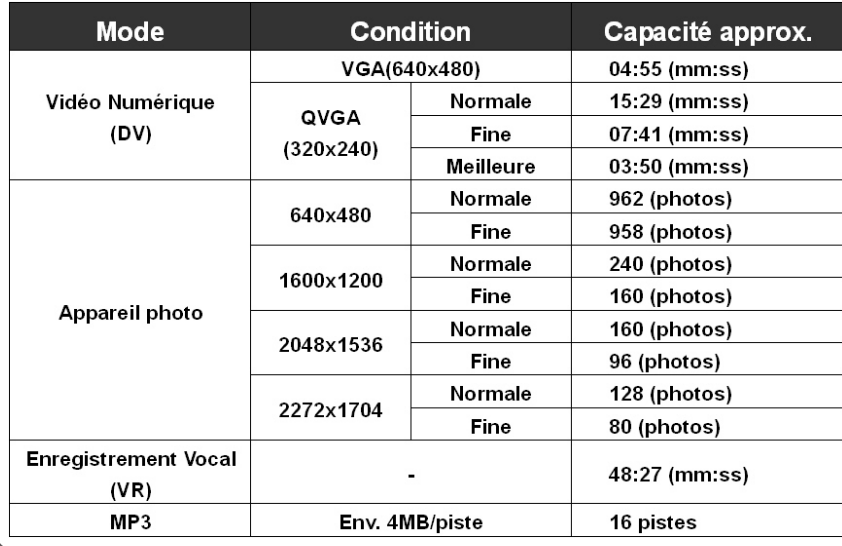

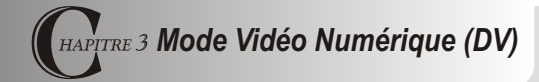

#### **Affichage de l'écran LCD**

 $\mathbf{r}$ 

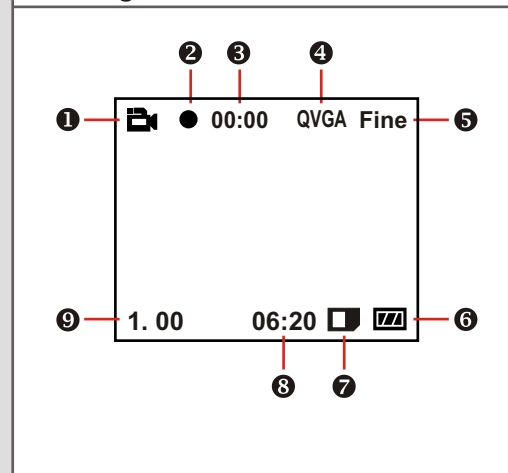

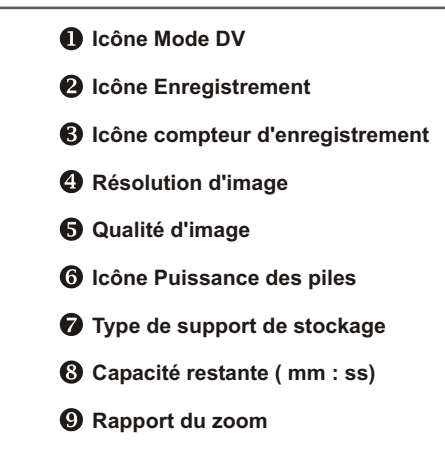

*Mode*

 $\overline{a}$ 

*Vidéo*

*Numérique*

#### **Enregistrer une vidéo AVI**

**1.** Réglez **l'Interrupteur de Sélection de Mode** sur le mode Vidéo Numérique.

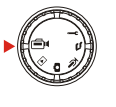

**2.** Pressez le bouton **Déclencheur** / **Enregistrement** pour débuter l'enregistrement.

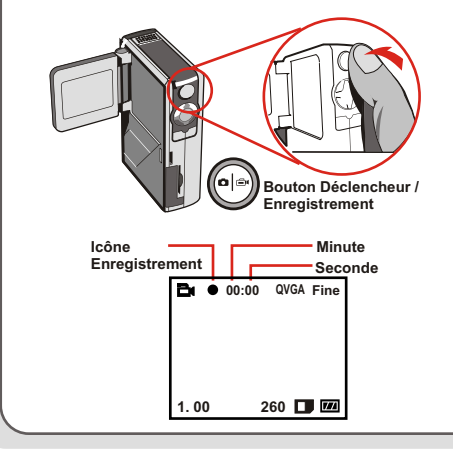

**3.** Pendant l'enregistrement, vous pouvez presser les boutons **Haut** ou **Bas** pour effectuer un zoom avant ou arrière sur l'écran.

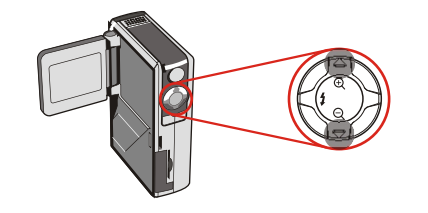

**4.** Pressez de nouveau le bouton **Déclencheur** / **Enregistrement** pour arrêter l'enregistrement.

**A** Pour visualiser les vidéos AVI enregistrées, passez la caméra en mode Lecture et effectuez la lecture des vidéos AVI. Veuillez vous référer au **Chapitre 6** pour plus d'informations.

#### **Boutons de Fonction**

Les boutons de fonction ci-dessous sont disponibles lorsque la caméra est en mode Vidéo Numérique :

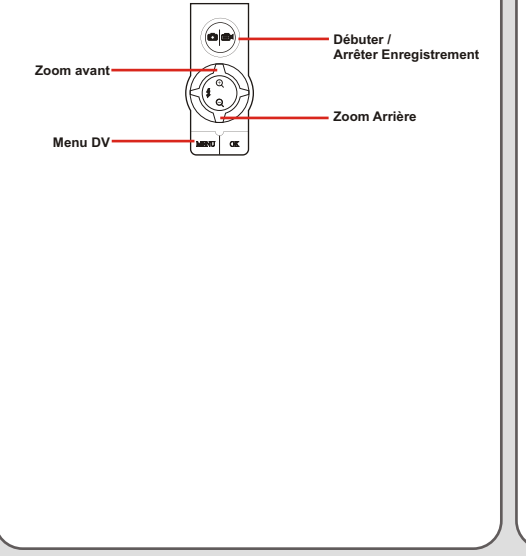

#### **Menu DV**

Lorsque la caméra est en mode Vidéo Numérique, pressez le bouton **Menu** pour faire apparaître le menu DV.

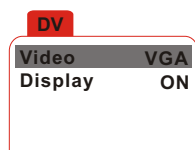

Le tableau ci-dessous illustre tous les paramètres et leur fonction.

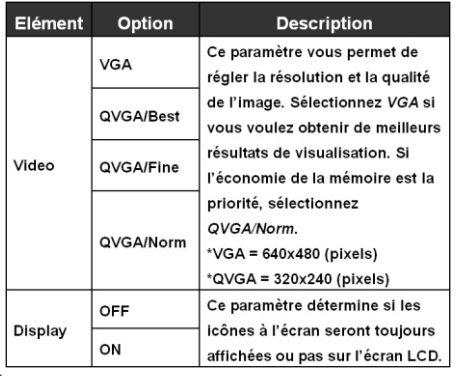

 $\blacksquare$ 

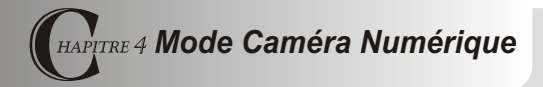

#### **Affichage de l'écran LCD**

 $\mathbf{r}$ 

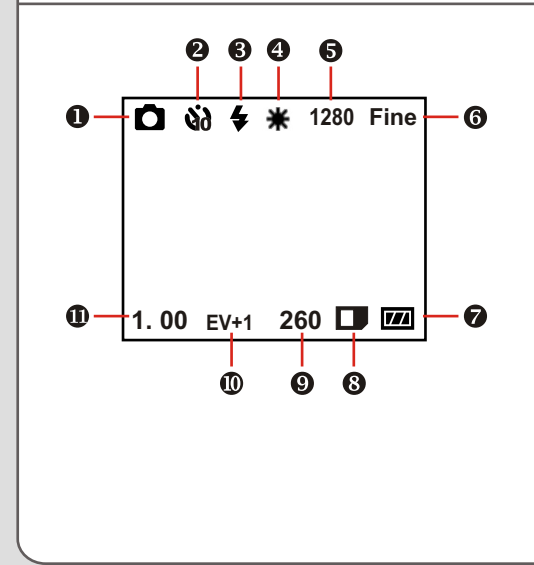

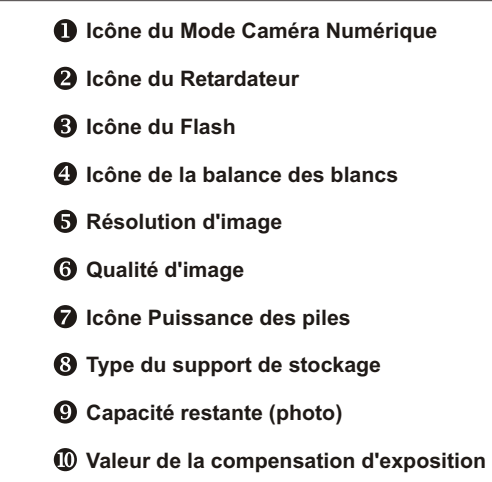

**Rapport du zoom**

#### **Prendre des photos fixes**

**1.** Réglez **l'Interrupteur de Sélection de Mode** en mode Caméra.

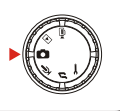

**2.** Utilisez **l'Interrupteur de Mise au point** pour régler la mise au point adaptée.

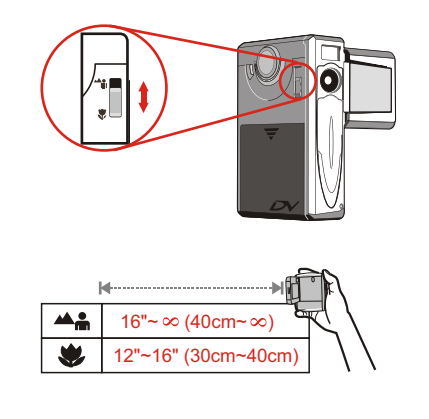

**3.** Avant de prendre une photo, vous pouvez presser les boutons **Haut** ou **Bas** pour régler le rapport du zoom.

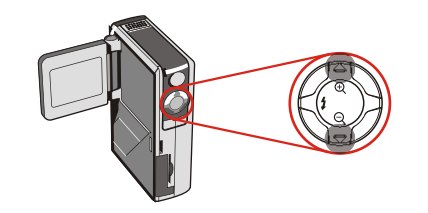

**4.** Pressez le bouton **Déclencheur** / **Enregistrement** pour prendre une photo fixe.

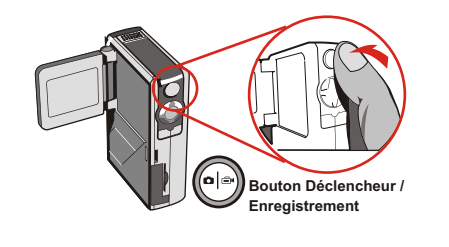

#### **Utiliser le flash**

Lorsque l'éclairage n'est pas suffisant pour l'environnement de votre prise de vue, le flash est capable de fournir la lumière complémentaire dont vous avez besoin.

#### **Utilisez le bouton de raccourci**

En mode Caméra, presser le bouton **Gauche** vous permet de régler la caméra sur le mode Flash sans avoir à accéder au menu d'options.

Presser le bouton de raccourci permet d'afficher les trois modes du flash en boucle Auto, Forcé et Arrêt.

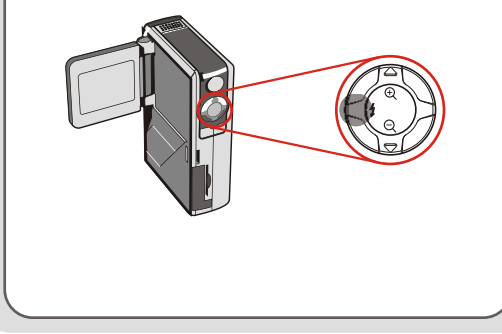

**Mode Auto (**  $\blacktriangle$ **):** Lorsque le flash est réglé en mode Auto, la caméra mesurera automatiquement la condition d'éclairage et le flash sera activé si nécessaire.

**Mode Forcé (**  $\blacktriangleleft$  **):** Lorsque le flash est réglé en mode Forcé, le flash se déclenche toujours quelle que ce soit la condition d'éclairage.

**Arrêt (no icon):** Le flash ne fonctionnera pas lorsqu'il est réglé en mode Arrêt.

- A Lorsque la puissance des piles est faible ( avec une seule mesure restante ), le flash ne pourra pas être activé à cause de la puissance insuffisante qui ne permet pas un rechargement
- A Lorsque le flash est en cours de rechargement, vous ne pourrez pas presser le déclencheur pour prendre des photos.

#### **Régler la balance des blancs**

Dans certaines conditions, vous devrez sélectionner manuellement les réglages de la balance des blancs pour prendre des photos avec la balance des couleurs adaptée.

#### **Utiliser le bouton de raccourci**

En mode Caméra, presser le bouton **Droite** vous permet de modifier le paramétrage de la balance des blancs sans avoir à accéder au menu d'options. Presser le bouton de raccourci peut faire afficher les cinq paramètres en boucle Auto, Ensoleillé, Nuageux, Fluorescent et Tungstène.

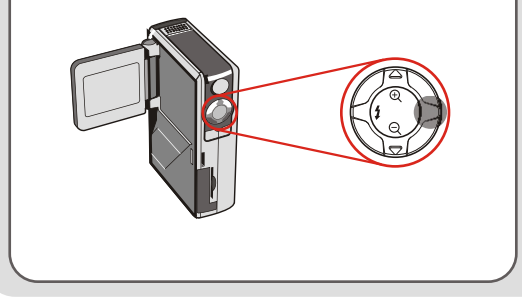

**Auto (sans icône) :** La caméra mesurera la température des couleurs et effectuera des paramétrages automatiquement.

**Ensoleillé ( ):** Adapté à des prises de vue effectuées en extérieur avec le beau temps.

**Nuageux (** $\rightarrow$ ): Adapté à des prises de vue effectuées sous l'ombre ou pendant un temps nuageux.

**Fluorescent (** $\equiv$ **):** Adapté à l'environnement de prise de vue avec la source de lumière fluorescente.

**Tungstène (** ): Adapté à l'environnement de prise de vue avec une source de lumière incandescente.

#### **A** Balance des blancs:

Lorsque les yeux humains regardent un objet, ils s'adaptent à l'objet de telle façon qu'un objet blanc a toujours l'air blanc. Cependant, une caméra numérique regarde un objet comme objet blanc en réglant la balance des couleurs de la condition d'éclairage. Ce processus est appelé « s'adapter à la balance des blancs.

**Quality Fine Exposure 0**

**WB AUTO**

**Advanced**

#### **Utiliser le retardateur**

- **1.** En mode Caméra, pressez le bouton **Menu** pour faire apparaître le menu Caméra.
- **2.** Mettez le paramètre

**SelfTimer** en surbrillance puis sélectionnez **ON** dans le sous-menu. Ensuite pressez le bouton **Menu** pour quitter.

#### **Camera Strobe AUTO ImageSize 2M SelfTimer ON**  $Data**Stamp**$

**Display OFF**

**3.** Lorsque le bouton **Déclencheur** / **Enregistrement** est pressé, la caméra disposera d'un délai de dix secondes avant de prendre une photo. Une fois déclenché, le **SelfTimer** sera désactivé automatiquement.

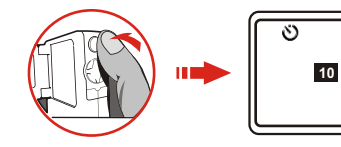

#### **Régler la compensation d'exposition**

Régler la valeur EV vous permet de contrôler manuellement la luminosité des photos fixes prises.

- **1.** Pressez le bouton **Menu** pour faire apparaître le menu Caméra. Mettez l'onglet **Camera** en surbrillance puis pressez le bouton **Droite** pour sélectionner l'onglet **Advanced**.
- **2.** Mettez le paramètre

**Exposure** en surbrillance puis sélectionnez la valeur EV désirée dans le sousmenu. Plus le chiffre est élevé, plus les photos fixes seront lumineuses.

réglée est trop élevée.

Il se peut que les photos soient sur-exposées si la valeur

**~ 19 ~**

#### **Boutons de Fonction**

Les boutons de fonction ci-dessous sont disponibles lorsque la caméra est réglée en mode Caméra :

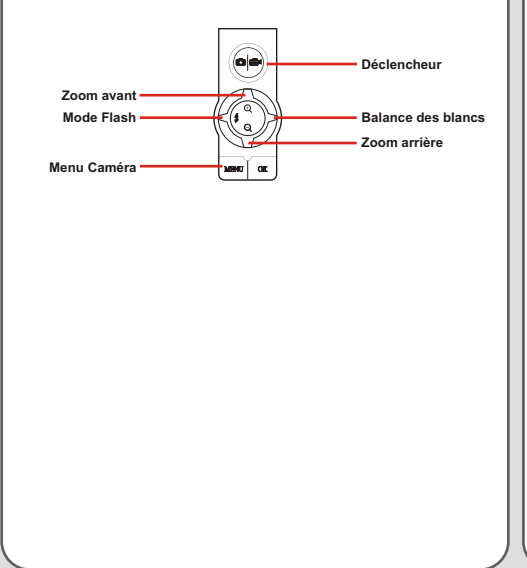

#### **Menu Caméra**

Le menu Camera fournit plusieurs paramètres vous permettant de régler précisément les fonctions de la caméra. Pour faire afficher le menu Camera, pressez le bouton **Menu** en mode Caméra. Pour accéder au menu avancé, déplacez le curseur pour mettre l'onglet **Camera** en évidence puis pressez le bouton **Droite**.

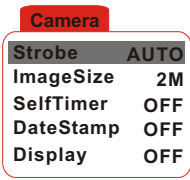

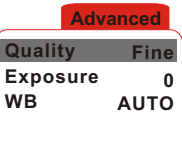

#### **Menu Caméra (Suite)**

Le tableau ci-dessous illustre tous les paramètres et  $\|\cdot\|_{\text{caméra.}}$ toutes les fonctions des paramétrages de base de la caméra.

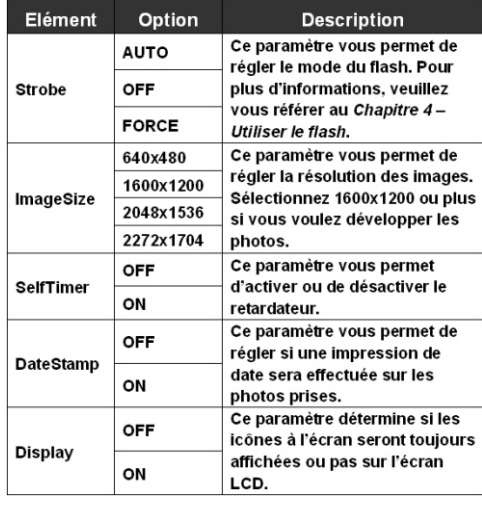

Le tableau ci-dessous illustre tous les paramètres et toutes les fonctions des paramétrages avancés de la

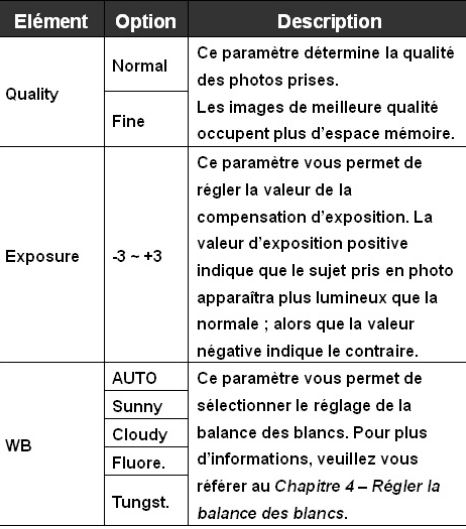

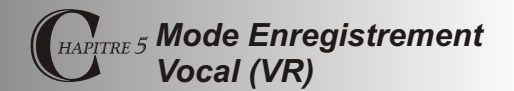

#### **Affichage de l'écran LCD**

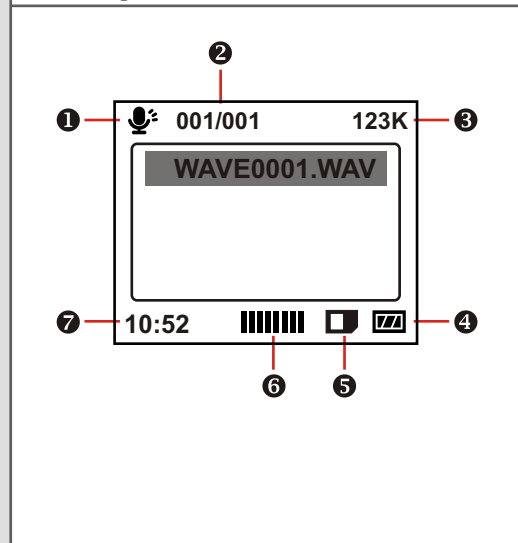

- **Icône du Mode VR**
- **Fichier actuel / Tous les fichiers**
- **Taille de fichier**
- **Icône de puissance des piles**
- **Type du support de stockage**
- **Volume son**
- **Capacité restante ( mm : ss)**

#### **Enregistrer un clip vocal**

**1.** Réglez **l'Interrupteur de Sélection de Mode** en Mode Enregistrement Vocal.

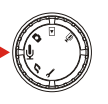

**2.** Pressez le bouton **Déclencheur** / **Enregistrement** pour débuter l'enregistrement.

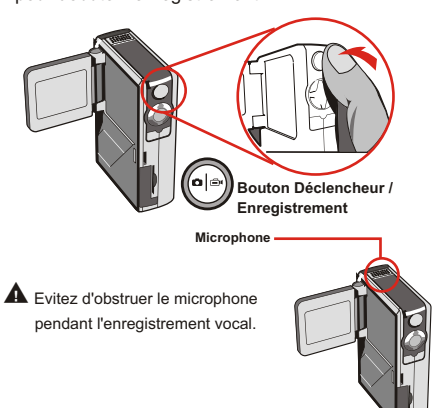

**3.** Pressez de nouveau le bouton **Déclencheur** / **Enregistrement** pour arrêter l'enregistrement.

#### **Supprimer des clips son**

Lorsque vous mettez un clip son en évidence, pressez le bouton **Menu** et un sous-menu apparaîtra vous demandant si vous voulez supprimer un ou tous les fichiers. Sélectionnez **Delete One** pour supprimer le fichier mis en évidence. Sélectionnez **Delete All** pour supprimer tous les clips son enregistrés.

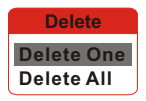

#### **Boutons de Fonction**

Les boutons de fonction ci-dessous sont disponibles lorsque la caméra est réglée en mode Enregistrement vocal :

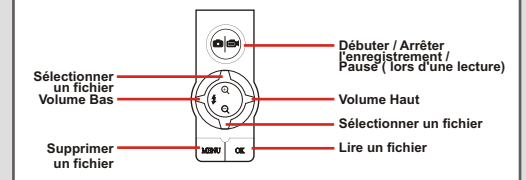

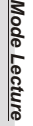

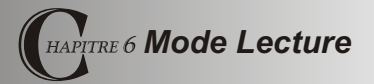

#### **Affichage de l'écran LCD**

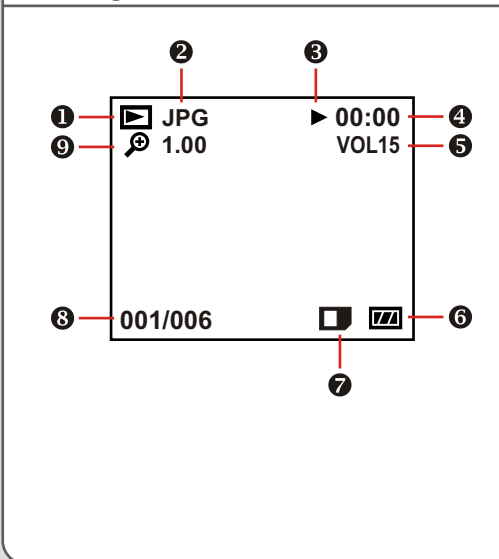

- **Icône du Mode Lecture**
- **Type de fichier**
- **Icône Lecture / Pause / Arrêt**
- **Durée de lecture**
- $\bigcirc$  Volume son
- **Icône de la puissance des piles**
- $\bullet$  Type du support de stockage
- **Fichier actuel / Tous les fichiers**
- **Zoom ( verrouillé ou déverrouillé) / Rapport du Zoom**

#### **Lecture en Miniatures**

Réglez **l'Interrupteur de Sélection de Mode** en Mode Lecture.

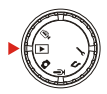

Une fois le mode Lecture atteint, vous verrez l'interface des miniatures. Utilisez les boutons direction pour mettre une miniature en évidence. Vous pouvez différencier les types de fichiers en fonction de la couleur de leur cadre :

Rouge : Fichiers AVI Jaune : Fichiers JPG Vert : Fichiers WAV

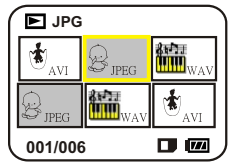

Les boutons de fonction ci-dessous sont disponibles en mode lecture de miniatures:

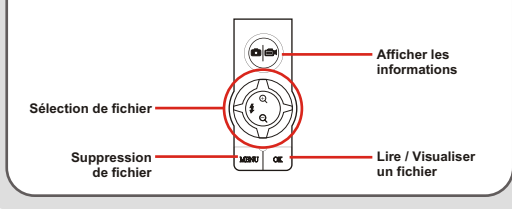

#### **Consulter une vidéo AVI ou un fichier WAV**

En mode lecture de miniatures, mettez une vidéo AVI ou un fichier WAV en évidence. Ensuite pressez le bouton **OK** pour lire le fichier.

Pendant la lecture du fichier, vous pouvez utiliser les boutons de fonction comme illustré sur la figure ci-jointe :

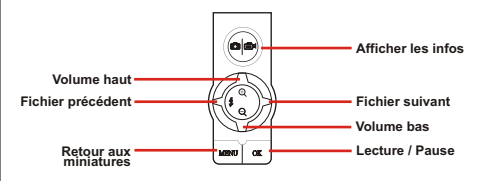

 Si vous voulez recommencer la lecture du même fichier, vous pouvez presser le bouton **OK** pour effectuer une pause, puis presser les boutons **Droite** ou **Gauche** pour débuter à nouveau la lecture.

#### **Visualiser une image JPG**

En mode Miniatures, mettez une image au format JPEG en évidence et pressez le bouton **OK** pour visualiser le fichier en mode plein écran.

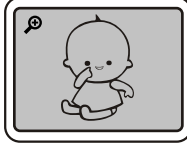

**Plein écran**

Lorsque vous visualisez une image JPEG en mode plein écran, vous pouvez utiliser les boutons de fonction comme illustré ci-dessous :

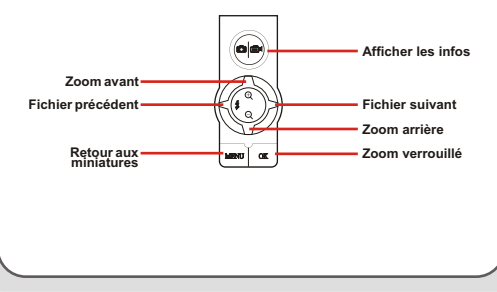

Lorsque vous visualisez une image JPEG en mode plein écran, si vous effectuez un zoom avant sur l'image et si vous pressez le bouton **OK**, le rapport du zoom sera verrouillé. Vous pourrez ensuite visualiser l'image en utilisant les boutons de direction.

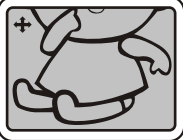

**Ecran avec zoom verrouillé**

En mode Zoom verrouillé, vous pouvez utiliser les boutons de fonction comme illustré ci-dessous :

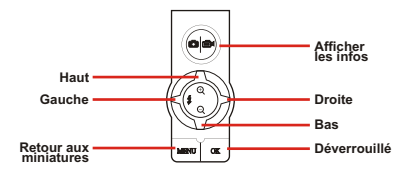

Le rapport du zoom maximum varie en fonction de la résolution de l'image.

## *Mode Lecture*

#### **Supprimer des fichiers**

Lorsque vous mettez une miniature en évidence, pressez le bouton **Menu** et un sous-menu apparaîtra vous demandant si vous voulez supprimer un ou tous les fichiers. Sélectionnez **Delete One** pour supprimer le fichier mis en évidence. Sélectionnez **Delete All** pour supprimer tous les fichiers enregistrés. **Delete**

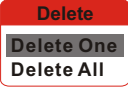

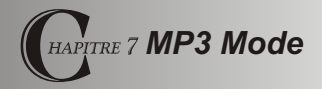

#### **Affichage de l'écran LCD**

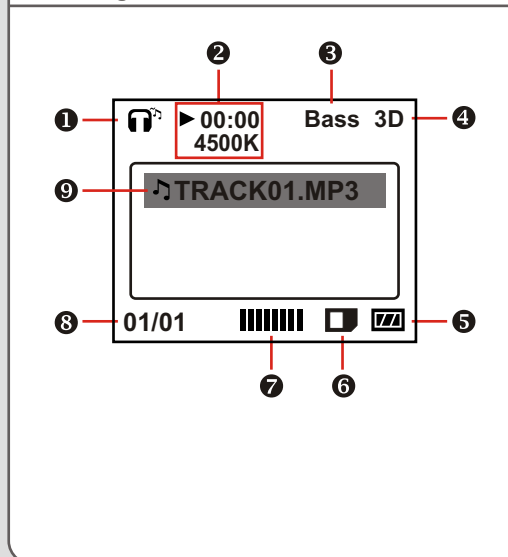

- **Icône du Mode MP3**
- **Durée de lecture / Taille de fichier**
- **Icône de l'amplification de basses fréquences**
- **Icône de l'amélioration 3D**
- $\bigcirc$  Icône de puissance des piles
- **Type du support de stockage**
- **Volume son**
- **Fichier actuel / Tous les fichiers**
- **Icône de l'élément de la liste de lecture**

Pour télécharger les fichiers MP3 vers la caméra, vous devrez connecter la caméra à un ordinateur en utilisant le câble USB. Pour plus d'informations relatives à la connexion USB, veuillez vous référer au **Chapitre 10 Copier les fichiers sur un ordinateur.**

Après avoir connecté la caméra à l'ordinateur et avoir sélectionné le mode **DISK**, vous pouvez repérer un dossier « MP3 » sur le disque amovible. Ensuite vous pourrez copier les fichiers MP3 désirés dans le dossier pour effectuer une lecture.

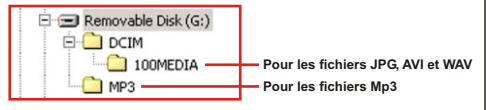

 Si vous voulez supprimer les fichiers MP3 de la caméra, utilisez l'une des méthodes suivantes:

- 1. Connectez la caméra à un ordinateur et supprimez les fichiers du dossier « MP3 ».
- 2. Passez la caméra en mode Réglage et utilisez la commande Format Media. Notez bien que tous les fichiers, y compris les fichiers non-MP3, seront supprimés après le formatage.

#### **Lecture de la musique MP3**

Réglez **l'Interrupteur de Sélection de Mode** en mode MP3. Une fois l'écran principal atteint, vous pourrez sélectionner le titre MP3 désiré et pressez le bouton **OK** pour effectuer la lecture.

Les boutons de fonction ci-dessous sont disponibles lorsque la caméra est en mode MP3 :

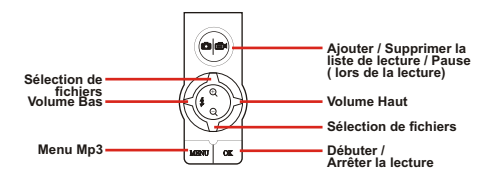

 $\triangle$  L'icône  $\triangle$  indique que le fichier MP3 est inclus dans la liste de lecture. Pendant la lecture en continu, les fichiers dans la liste seront lus répétitivement.

#### **Menu Mp3**

Le menu MP3 fournit plusieurs paramètres vous permettant d'améliorer la qualité de la musique MP3. Pour faire apparaître le menu MP3, pressez le bouton **Menu** en mode MP3.

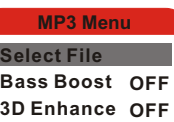

Le tableau ci-dessous présente tous les paramètres et leur fonction.

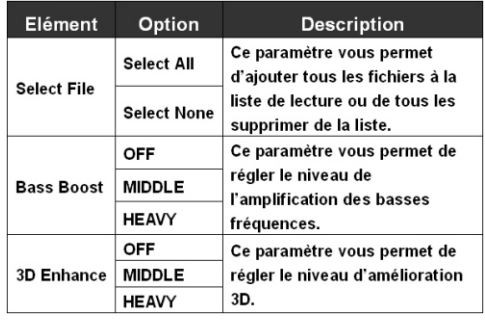

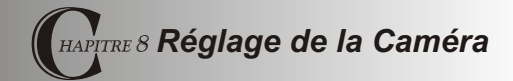

#### **Paramètres de base**

Les paramètres de base de la caméra vous permettent de configurer certaines fonctions élémentaires de la caméra.

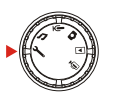

Pour accéder au menu, réglez **l'Interrupteur de Sélection de Mode** sur le mode Réglages.

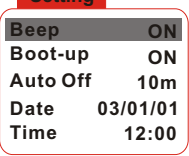

**Setting**

A Les boutons de fonction ci-dessous sont disponibles lorsque vous configurez les paramètres de la caméra.

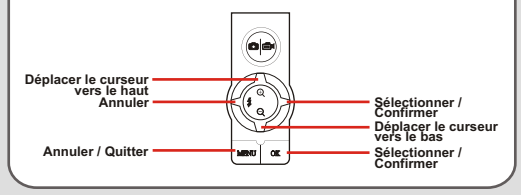

Le tableau ci-dessous présente les items et les fonctions des paramètres de base.

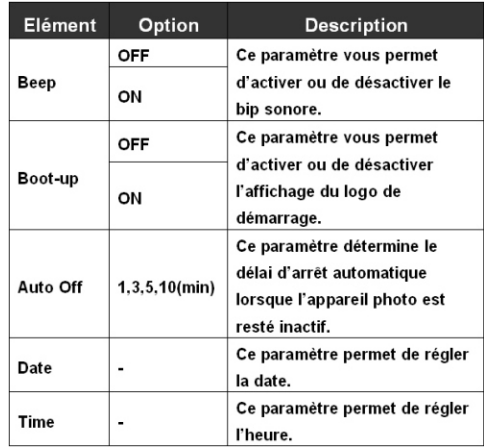

#### **Paramètres avancés**

Les paramètres avancés impliquent les options plus compliquées. Pour accéder au menu, entrez dans le menu des paramètres de base, mettez l'onglet en surbrillance puis pressez le bouton **Droite** .

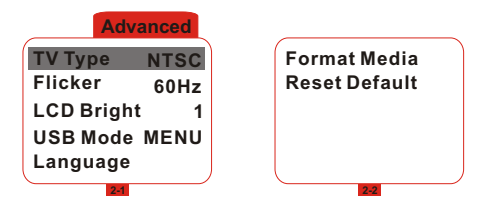

Le tableau ci-dessous présente les items et les fonctions des paramètres avancés.

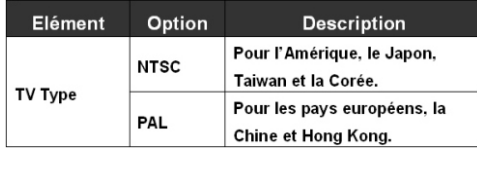

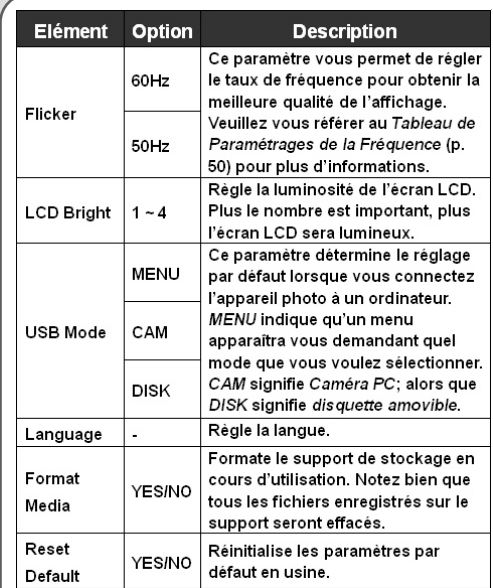

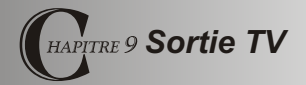

#### **Connecter la caméra à une TV**

Connectez votre caméra et votre TV à l'aide d'un câble AV pour l'affichage en temps réel. Vous pouvez exporter vos clips vidéo, vos photos fixes et vos enregistrements vocaux directement vers votre TV ou votre magnétoscope pour les partager avec des amis ou votre famille.

- **Allumez votre TV et passez en mode AV.**
- $\overline{2}$ **Connectez les extrémités audio et vidéo du câble AV à votre TV.**
	- **Connectez l'autre extrémité du câble à votre caméra.**
- **Allumez la caméra.** l 4

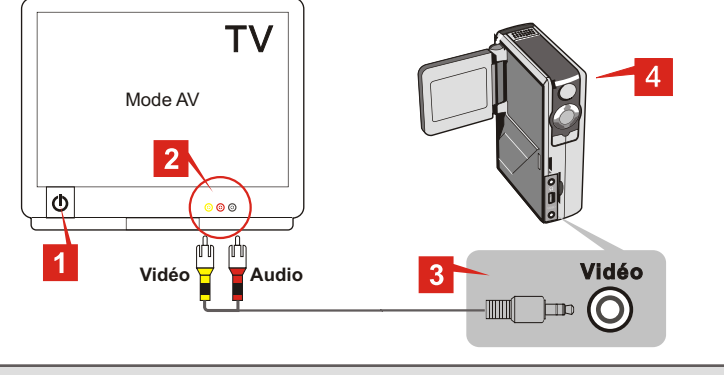

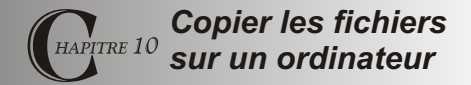

#### **Installer le pilote**

Vous devez installer le **Pilote DV 3300** avant de connecter votre caméra à votre ordinateur pour la toute première fois. Veuillez suivre les étapes ci-dessous pour terminer l'installation.

**1.** Allumez votre ordinateur. Insérez le CD accessoire dans le lecteur de CD-ROM.

 Ne connectez pas le câble USB à votre ordinateur maintenant.

- Fermez toutes les autres applications en cours d'exécution sur votre ordinateur.
- Si l'écran du titre n'apparaît pas automatiquement, doublecliquez sur l'icône **Poste de travail** puis sur l'icône Lecteur de CD-ROM. Ensuite naviguez pour localiser le dossier « \Dv3300 Driver » et exécutez le programme Setup.exe manuellement.

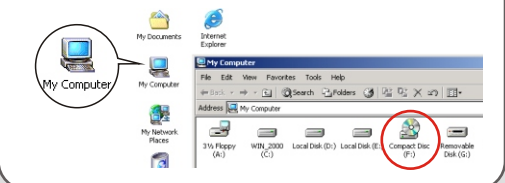

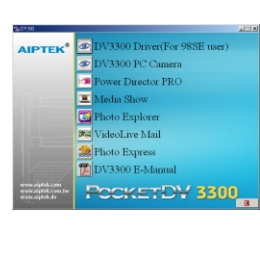

- Pilote DV3300.
- **2.** Cliquez sur l'icône **pour lancer l'installation du**

#### **Installer le pilote (Suite)**

**3.** L'Assistant d'installation **Install Shield Wizard** apparaîtra et installera automatiquement le programme. Veuillez cliquer sur **Next (Suivant)** pour poursuivre l'installation.

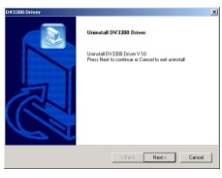

This will install Microsoft DirectX 8.1. Do you wish to continue?  $[$   $%$   $(50)$   $]$   $%$   $(80)$   $]$ 

**4.** Une fois l'installation du pilote terminée, le programme vous demandera d'installer **Direct X 8.0** ou plus. Si vous n'êtes pas sûr si ce programme est déjà installé ou pas sur votre ordinateur, veuillez cliquer sur **Yes (Oui)** pour continuer. **Minnesott DirectV O 8 Satur** 

**A** Le programme **Direct X8.0** ou plus est requis pour permettre de visualiser les vidéos AVI enregistrées avec cette caméra.

**5.** Une fois l'installation terminée, vous pouvez avoir à redémarrer votre ordinateur pour que l'installation du pilote soit prise en compte.

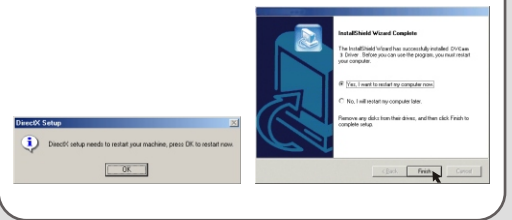

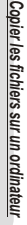

#### **Connecter la caméra à votre ordinateur**

**1.** Allumez votre ordinateur puis connectez le câble USB au port USB de votre ordinateur.

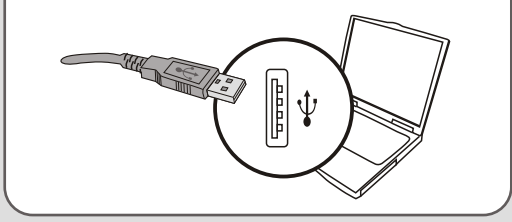

**2.** Connectez l'autre extrémité du câble USB à votre caméra.

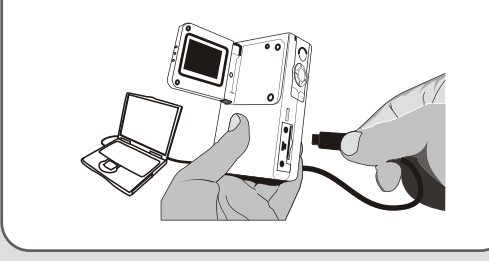

- Si le mode USB de la caméra est réglé sur **MENU** ( veuillez vous référer à la section **Paramètres Avancés du Chapitre 8** ), un menu apparaîtra lorsque la caméra est connectée à votre ordinateur. Vous pourrez ensuite sélectionner
	- CAMERA ( pour Caméra PC) ou **DISK** ( pour disquette amovible) en fonction de vos besoins.

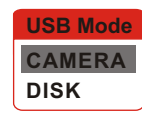

 **Remarques pour les utilisateurs Windows 2000/XP/ME:** Si vous sélectionnez le mode **DISK** et si vous voulez

déconnecter la caméra de votre ordinateur, veuillez suivre les étapes ci-dessous :

- 1. Double-cliquez sur l'icône située sur la barre d'état.
- 2. Cliquez sur l'icône  $\overrightarrow{C}$ , puis cliquez sur **Stop (Arrêter)**.

- 
- 3. Sélectionnez la caméra lorsque l'écran de confirmation apparaît et cliquez sur **OK**.
- 4. Suivez les instructions à l'écran pour déconnecter la caméra de votre ordinateur de la manière sûre.

#### **Copier les fichiers sur votre ordinateur**

En copiant les fichiers de la caméra vers votre ordinateur, vous pouvez sauvegarder vos tâches créatives de la manière permanente sur le disque dur.

 Pour copier les fichiers de la caméra, vous devez sélectionner le mode **DISK** ( disquette amovible ) lorsque vous connectez la caméra à votre ordinateur.

**1.** Cette étape varie en fonction de votre système d'exploitation.

#### **Pour les utilisateurs Windows XP:**

Une fois la caméra connectée à votre ordinateur, une boîte de dialogue apparaîtra automatiquement. Veuillez

sélectionner l'item **Open folder to view files using Windows Explorer ( Ouvrir le dossier pour visualiser les fichiers en utilisant Explorer Windows)** et cliquez sur **OK.**

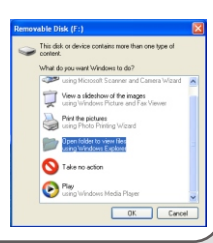

#### **Pour les utilisateurs Windows 2000/ME/98SE:** Double-cliquez sur **Poste de travail**.

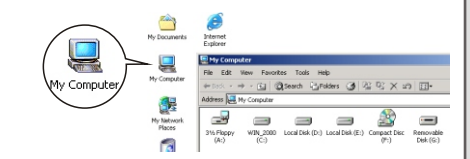

Ensuite double-cliquez sur l'icône du disque amovible qui vient d'apparaître.

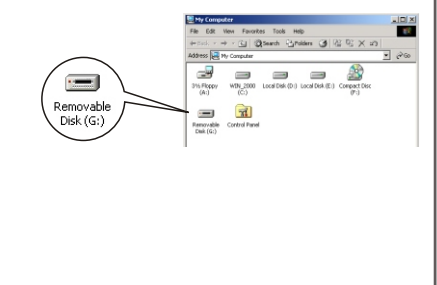

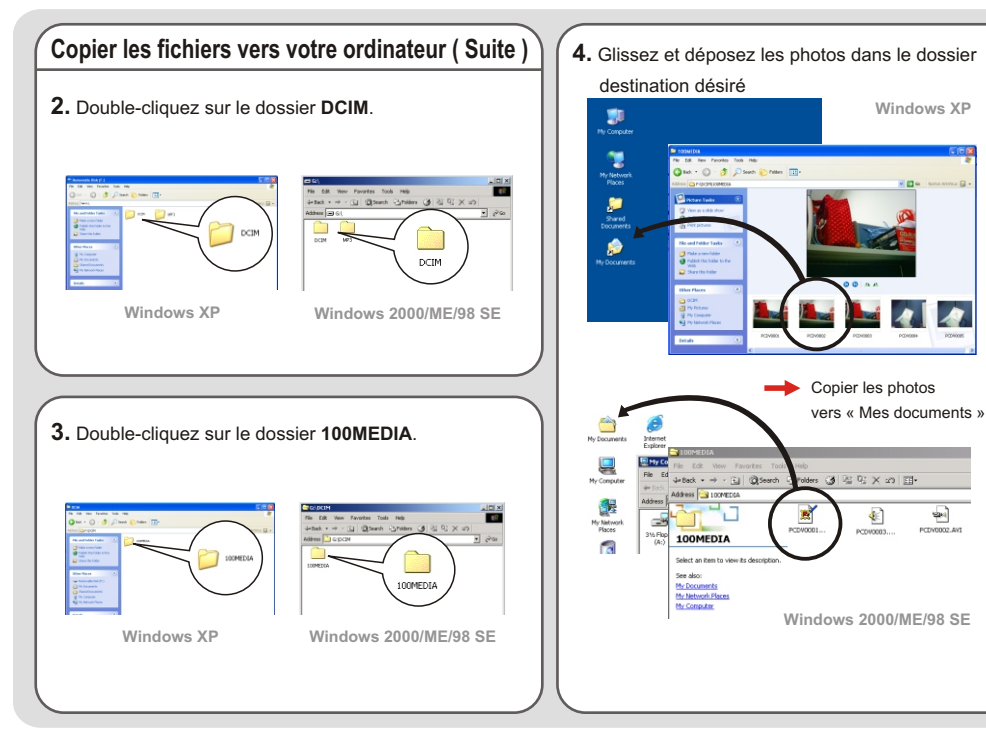

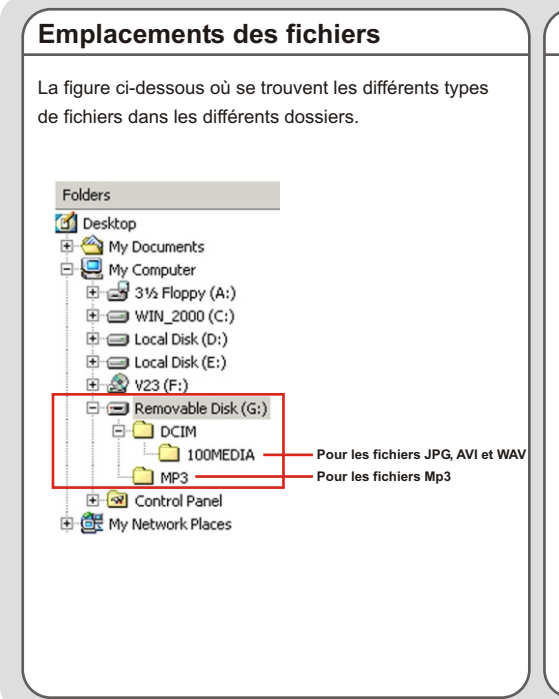

#### **Télécharger / Supprimer les fichiers MP3**

Le dossier « MP3 » est créé pour enregistrer les fichiers MP3. Pour télécharger ou supprimer un fichier MP3, vous devrez connecter la caméra à un ordinateur et passer la caméra en mode **DISK** ( disquette amovible ). Ensuite copiez les fichiers MP3 vers le dossier « MP3 » ou supprimez les fichiers du dossier.

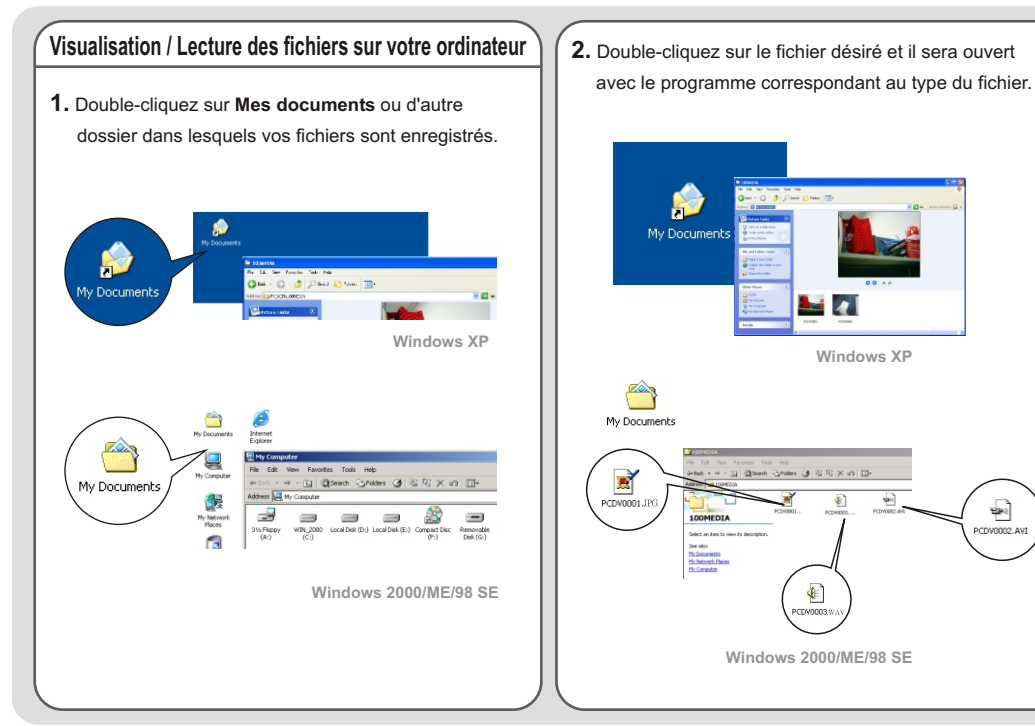

*Copier les fichiers sur un ordinateur*

**~ 41 ~**

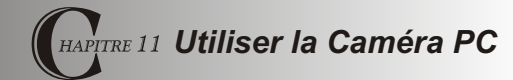

#### **Installer l'application**

Vous devez installer le programme Caméra PC DV 3300 pour profiter de la fonction Caméra PC. Veuillez suivre les étapes ci-dessous pour installer le logiciel.

- **1.** Allumez votre ordinateur et insérez le CD accessoire dans le lecteur de CD-ROM. (Veuillez vous référer à l'étape 1 décrite dans le **Chapitre 10 Installer le pilote**.)
- **2.** Une fois que l'écran de titre apparaît, cliquez sur l'icône **pour installer le logiciel. Suivez les** instructions à l'écran pour terminer l'installation.
	- **A** Le programme **Direct X8.0** ou plus est requis pour permettre de visualiser les vidéos AVI enregistrées avec cette caméra.

#### **Remarques pour les utilisateurs Windows XP:**

Pendant le processus d'installation, il se peut que la fenêtre de dialogue **Assistant scanner et appareil** s'affiche. Si c'est le cas, veuillez cliquer sur **Annuler** et poursuivre le processus d'installation.

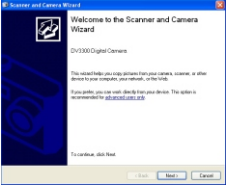

**Remarques pour les utilisateurs Windows 2000:** La première fois que vous utiliserez la fonction Caméra PC, le message d'avertissement ci-dessous peut s'afficher deux fois ou plus. Veuillez cliquer sur **Yes (Oui)** pour poursuivre le processus. La caméra est complètement compatible avec le système Windows 2000.

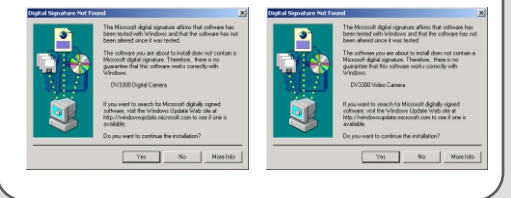

#### **Installer l'application (Suite )**

**Remarques pour les utilisateurs Windows ME :** Lorsque l'écran suivant apparaît, veuillez sélectionner **Automatic search for a better driver (Recherche automatique du meilleur pilote)** puis cliquez sur **Next(Suivant)** pour continuer.

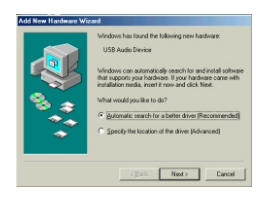

#### **Remarques pour les utilisateurs Windows 98SE:**

1. Cliquez sur **Suivant**.

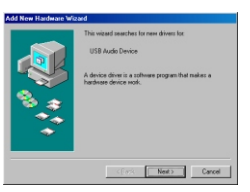

2. Sélectionnez **Rechercher le meilleur pilote pour votre périphérique** et cliquez sur **Suivant**.

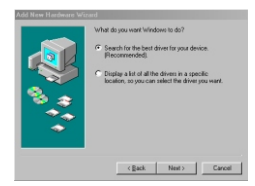

- 3. Durant le processus d'installation, il est possible que certains utilisateurs se voient demander d'insérer un CD avec licence 98SE dans le lecteur de CD-ROM afin de copier certains fichiers nécessaires.
- 4. Suivez les instructions à l'écran pour terminer l'installation.

#### **Exécuter l'application**

**1.** Connectez la caméra à votre ordinateur à l'aide du câble USB. Sélectionnez le mode **CAMERA** lorsqu'on vous demande l'écran LCD de la caméra. **USB Mode**

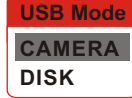

- Si la caméra est réglée en mode **DISK** lorsqu'elle est connectée à un ordinateur, vous pouvez presser le bouton **Menu** et passer en mode **CAMERA** manuellement.
- Veuillez ouvrir le cache objectif pour capturer l'image en temps réél.
- Si vous souhaitez utiliser la fonction Vidéo Conference, veuillez installer des programmes tels que *Netmeeting* dans

**2.** Double-cliquez sur l'icône **Caméra PC DV 3300** sur le bureau pour exécuter le programme. Une fois le programme exécuté, vous pouvez commencer à utiliser la fonction Caméra PC.

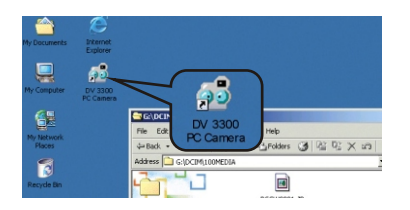

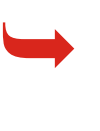

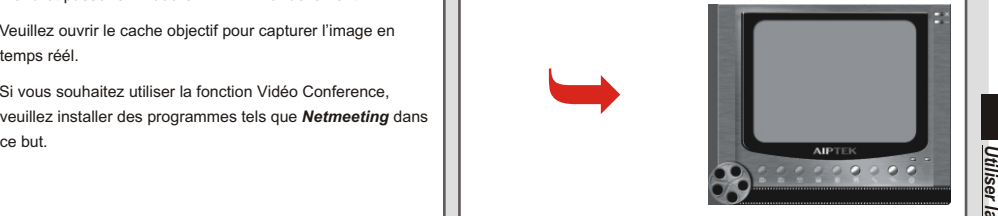

 Si vous ne trouvez pas le raccourci du programme sur le bureau, vous pouvez exécuter le programme à partir du menu **Programmes**.

#### **Utiliser le programme Caméra PC DV 3300**

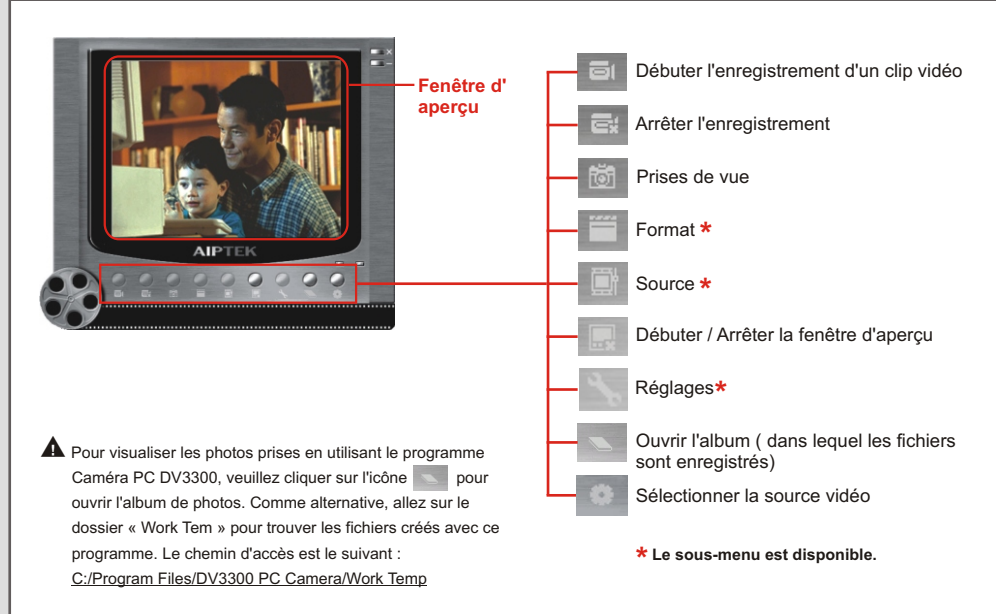

1. Cliquez sur l'icône **.** 

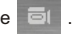

- **2.** Spécifiez le chemin d'accès et le nom du fichier AVI.
- **3.** Réglez le taux d'image et la durée d'enregistrement en fonction de vos besoins.
- **4.** Pressez le bouton **Start Record (Débuter l'enregistrement)** pour débuter l'enregistrement.
- **5.** Pour arrêter l'enregistrement, cliquez sur l'icône .

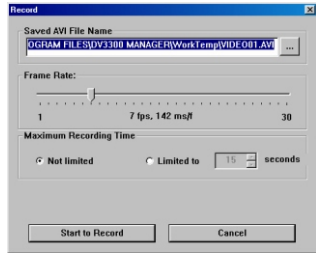

#### **Prise d'un instantané:**

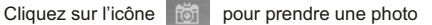

instantanée.

#### **Enregistrer une vidéo AVI Paramètres avancés de la Caméra PC**

#### **Format:**

! **Espace colorimétrique:**

Sélectionnez l'une des caractéristiques ci-dessous en fonction de vos besoins.

- RGB 24: Cet élément permet d'obtenir la meilleure qualité.
- MJPG: Cet élément indique que la vidéo AVI sera compressée davantage pour profiter d'une vitesse de traitement plus élevée.

#### ! **Taille de sortie:**

Réglez la taille de sortie pour modifier la taille de la fenêtre d'aperçu. La taille par défaut est 320x240. Sélectionnez les pixels les plus importants lorsque vous avez besoin d'une fenêtre d'aperçu plus large.

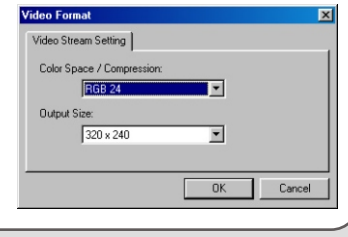

#### **Paramètres Avancés dans la Caméra PC (Suite)**

#### **Source:**

Le sous-menu Source fournit de nombreuses options vous permettant d'effectuer les réglages de couleurs pour obtenir la meilleure qualité de l'image. Vous pouvez utiliser les paramètres par défaut ou modifier les paramètres ( tels la luminosité, le contraste, la saturation et la netteté) à votre manière.

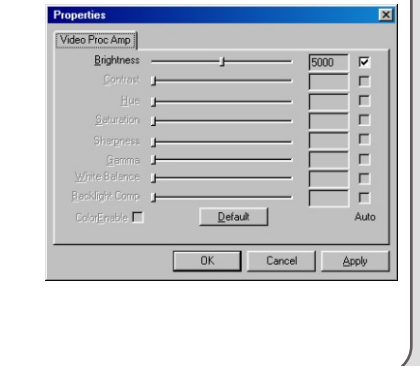

#### **Réglages:**

Si vous voyagez à l'étranger avec votre caméra et si vous constatez que l'écran de votre ordinateur vacille lorsque vous utilisez la fonction Caméra PC, veuillez cocher la boîte à cocher **Cancel Flicker** pour éviter l'apparition des parasites à l'écran. Ou vous pouvez vous référer au **Tableau de Paramétrage de la Fréquence** (p.50) pour régler la valeur de fréquence correcte adaptée au pays où vous êtes.

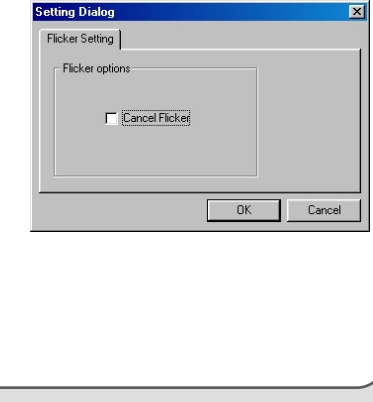

*Utiliser le programme Caméra PC DV 3300*

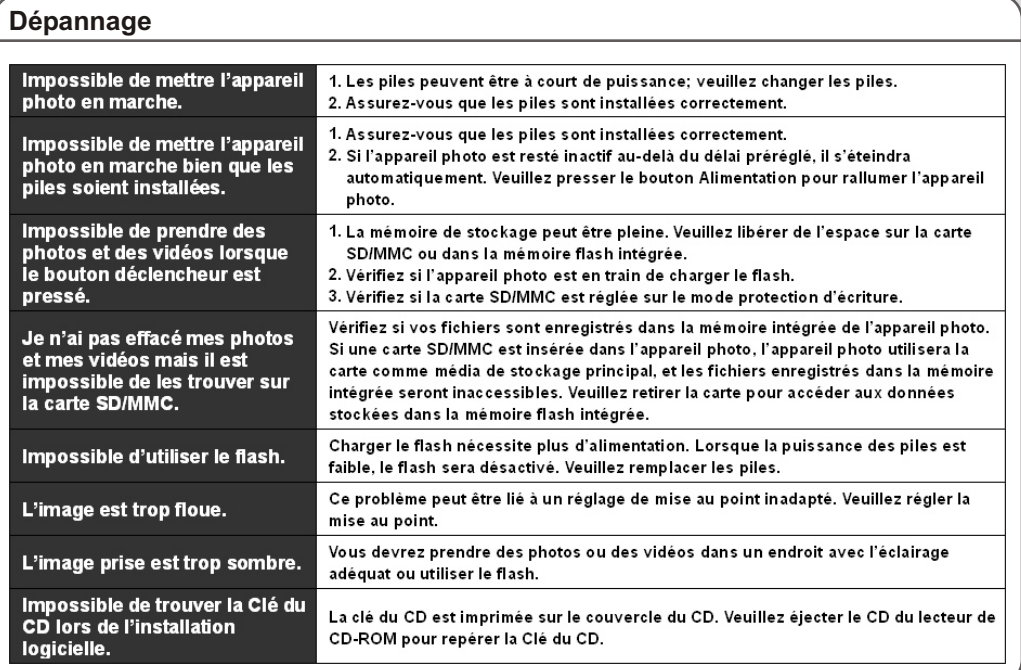

 $\overline{a}$ 

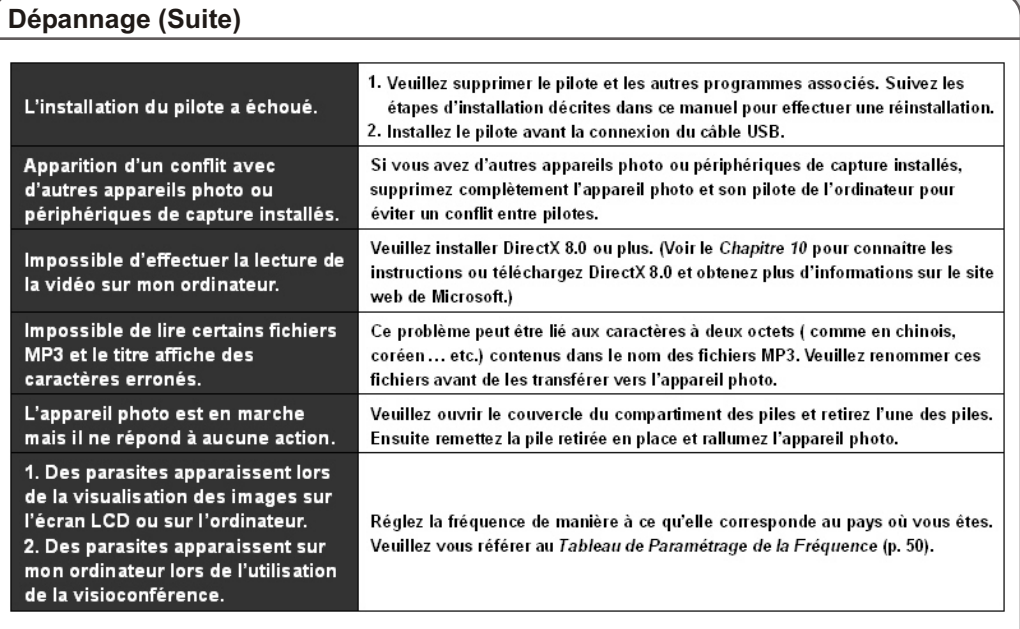

 $\overline{a}$ 

#### **Tableau de Paramétrage de la Fréquence Tableau des Etats des LED**

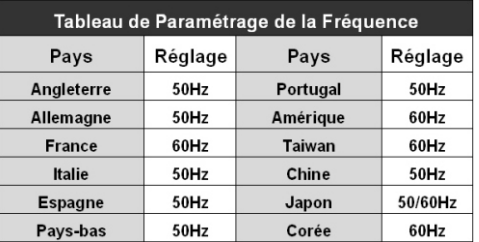

Le réglage de l'oscillation est basé sur la norme de fréquence de **\***votre alimentation électrique locale.

L,

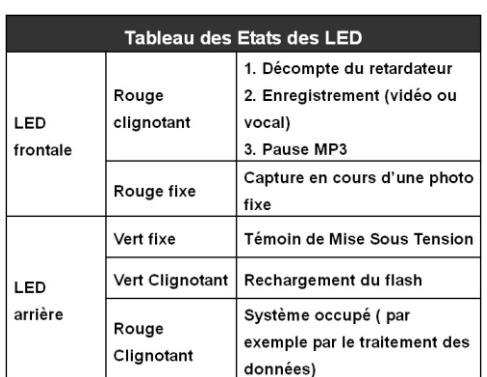

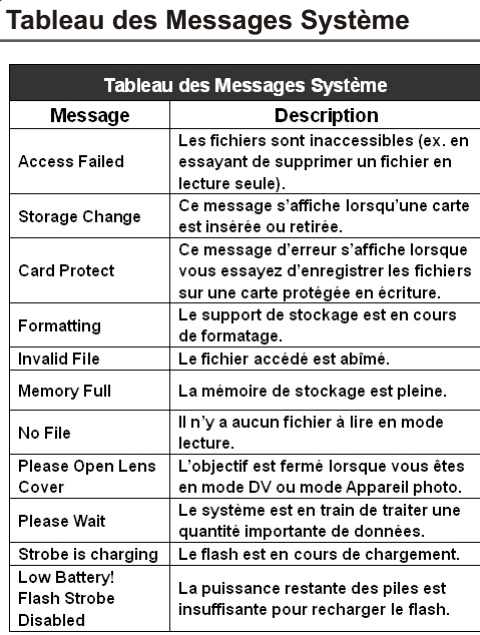

 $\overline{a}$ 

 $\overline{a}$ 

L,

÷,

 $\overline{a}$ 

Ļ,

 $\mathbf{r}$ 

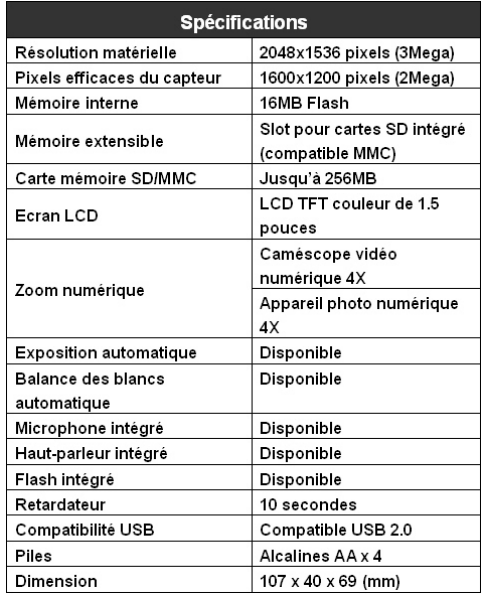

#### **Spécifications Principales Fonctions**

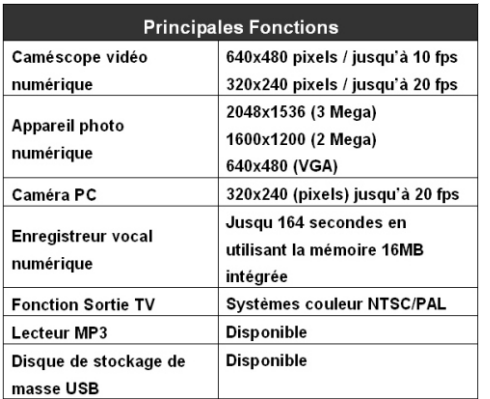

 $\overline{a}$ 

L

#### **Aiptek Service**

#### **AIPTEK International GmbH**

Halskestrasse 6 47877 Willich, Germany TEL +49 21 54 - 92 35 50 Fax +49 21 54 - 92 35 68 http://www.aiptek.de

#### **AIPTEK International Inc.**

No. 5-1 Innovation Road I Science-Based Industrial Park Hsin-Chu 300 Taiwan, R.O.C. Tel: 886-3-5678138 Fax: 886-3-5678569 http://www.aiptek.com.tw

#### **AIPTEK, Inc.**

51 Discovery, Suite 100 Irvine, CA 92618, USA TEL: 949-585-9600 FAX: 949-585-9345 http://www.aiptek.com Online registration website: Http://www.aiptek.com/registration/registration.htm (Online registration entitles you to special services, downloads, and promotions.)